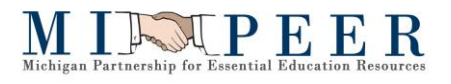

# BUS PLUS: Finance – Year End Processing

# **Year End Processing Table of Contents**

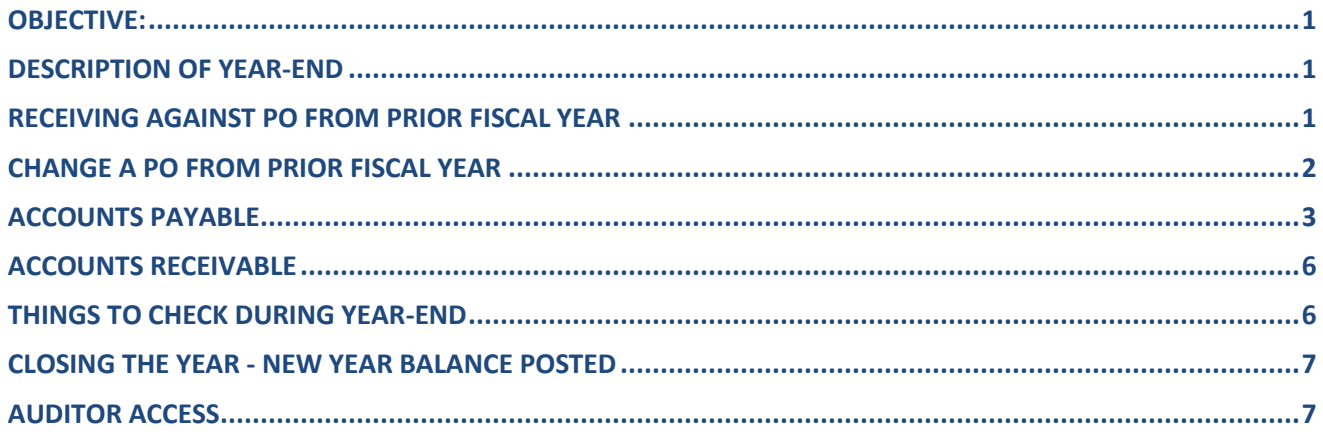

#### <span id="page-0-0"></span>**OBJECTIVE:**

For year-end close, address the processing requirements for Accounts Payable, Accounts Receivable, and rolling forward balance sheet accounts and amounts. The accounts used are the typical accounts, you may choose to use or create more specific accounts.*It is helpful to post closing and new year entries on specific days – old year 6/30, new year 7/2.*

#### <span id="page-0-1"></span>**DESCRIPTION OF YEAR-END**

To follow Generally Accepted Accounting Principles (GAAP), school districts account for their operations by fiscal year which starts July 1 and ends June 30.

- Receipts are recorded as revenues in the fiscal year the revenues are "earned" or when the district has provided the goods or services to the customer.
- Payments are recorded as "expenditures" in the fiscal year the goods or services are planned to be used (not necessarily when items are received and paid for).
- There is a 60 day "clean-up" period to complete any needed corrections.

# **Old Year July 1, 20XX – June 30 20XY --- New Year July 1, 20XY – June 30, 20XZ**

#### <span id="page-0-2"></span>**RECEIVING AGAINST PO FROM PRIOR FISCAL YEAR**

The Date Received defaults to the current date on the Receiving screen (POUPRC). *If the goods were received on or prior to June 30th and are not received until July*, be sure to change the Date Received field to the actual date received.

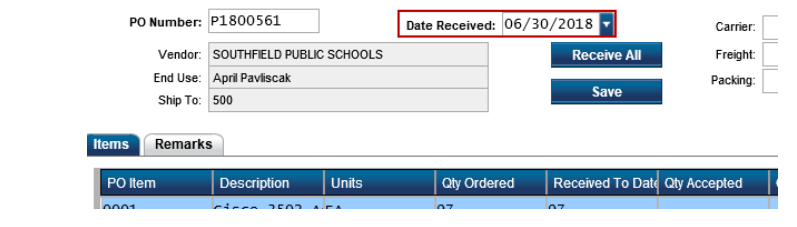

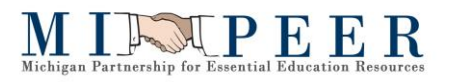

## <span id="page-1-0"></span>**CHANGE A PO FROM PRIOR FISCAL YEAR**

To change a PO from a prior fiscal year, **the Request Date** on the Purchase Order must be updated to "today's date" or a date in the current fiscal year so it will properly process.

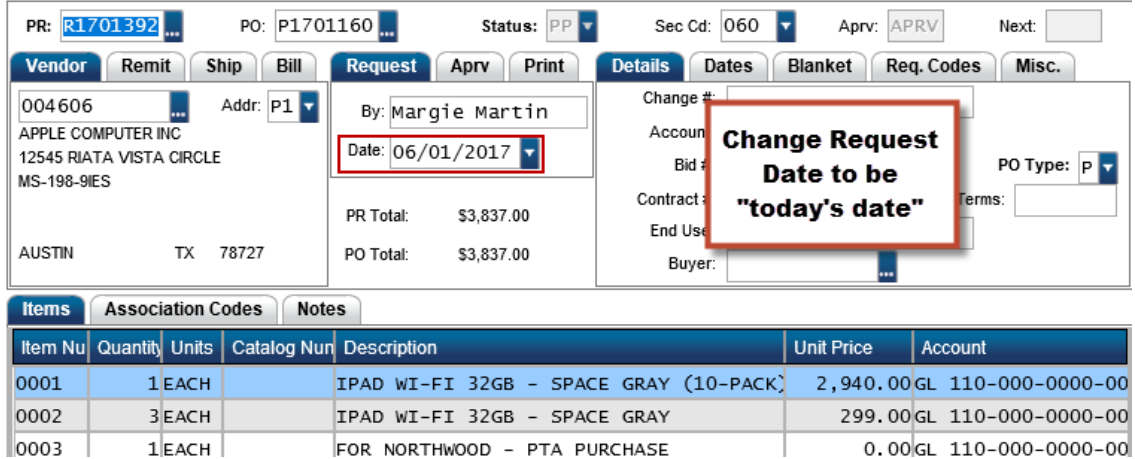

1. **If the changed PO should NOT go to the vendor**, click on the Req Code tab and select or enter "DM" (Do not mail). The PO will not be emailed to the vendor (if they have a PO email set up) and "Do not Mail" will display on the PO.

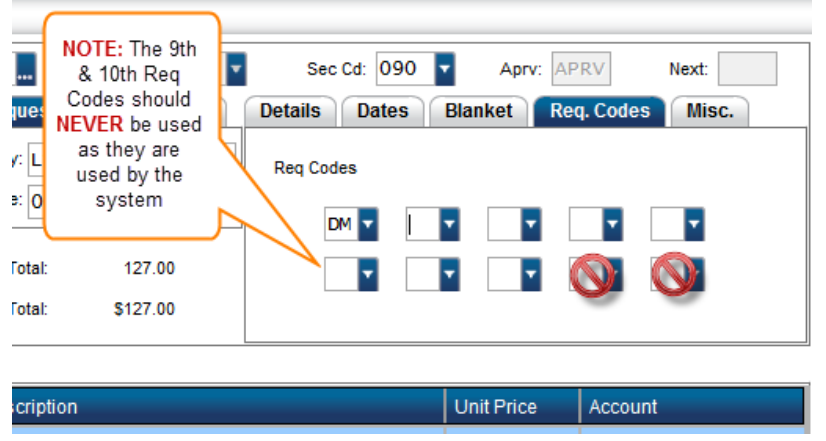

2. The changes will be accepted when the **Enter** key is pressed and the **Record Accepted** message displays on the top left of your screen.

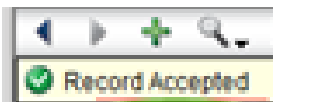

3. After changes have been completed, click on the **Workflow Tab** from the **POUPPR** screen. *If nothing appears*, click the **Refresh** button. In order to submit the modified PO into workflow, the person modifying the PO must first approve it. The modified PO will then route through the same

approval routing required for Purchase Requests (PR). Click on the **green check mark** and then click on **Submit** to release the modified PO into workflow.

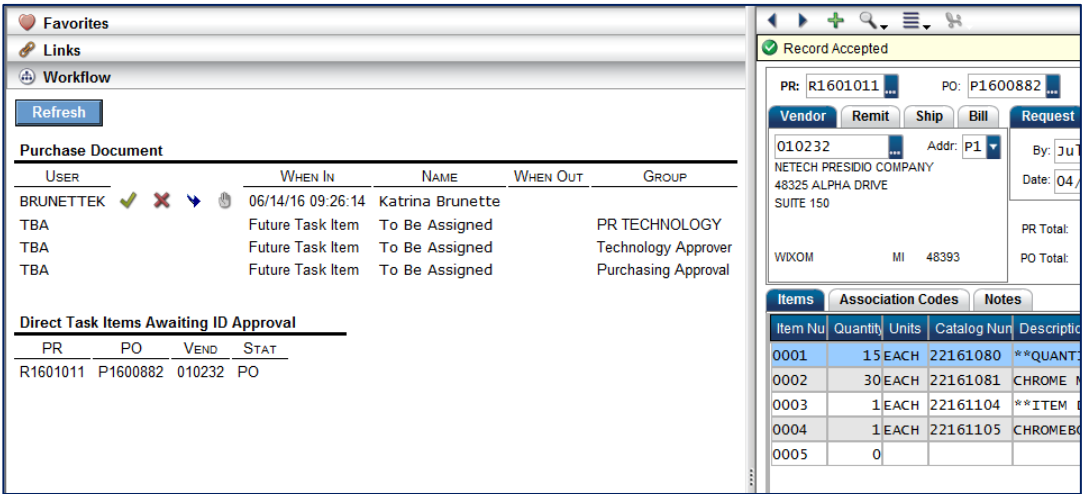

- 4. Upon final approval by the Purchasing Department, the modified PO will:
	- a. Update the Encumbrance and General Ledger database
	- b. Add or increase the Change Order Number (field located on Details tab on PR)
	- c. Create a PDF of the revised PO (see modified PO below)
	- d. Send an email along with the modified PO and any External Attachments to:
		- i. Creator of Purchase Request
		- ii. Purchasing Department
		- iii. Vendor, but ONLY if a PO email type has been set up for the vendor and the DM (Do not Mail) Req Code was not entered on PO
	- e. Attach a copy of the PO to the Attachments Tab of the PO on the POUPPR screen\*\*

*NOTE: The above steps can take several minutes to complete*

#### <span id="page-2-0"></span>**ACCOUNTS PAYABLE**

There are two situations that need special attention for payments at fiscal year-end:

- 1. **Prepaid Expenditure you purchase something at the end of the old year that will be used in the new year.**
	- Old Year: Debit or charge the "Prepaid" Object 11920000
	- New Year: Process a journal entry that will Debit the proper expenditure account and Credit or clear the "Prepaid" object 11920000
- 2. **Accruals invoices to be paid in the current fiscal year using prior year budgets**
	- Item is purchased in the **prior year**, but the invoice arrives between **7/1 and 8/30**.
	- Invoice received *after* June 30 for an item or service that was received *before* June 30

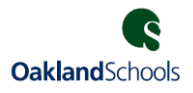

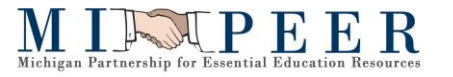

• Invoices will need to be posted to the prior year (using prior year budgets), although the check will be cut in the current year.

## **Invoice Process (For invoices received between 07/01 and 08/30 for items purchased in prior year)**

- A. Invoice Entry based on Dates
	- *If the invoice is date is less than or equal to (<=) 06/30/YYYY*, then enter the **actual Invoice Date** and *update* the **Due Date** to: 06/30/YYYY (Very Important)

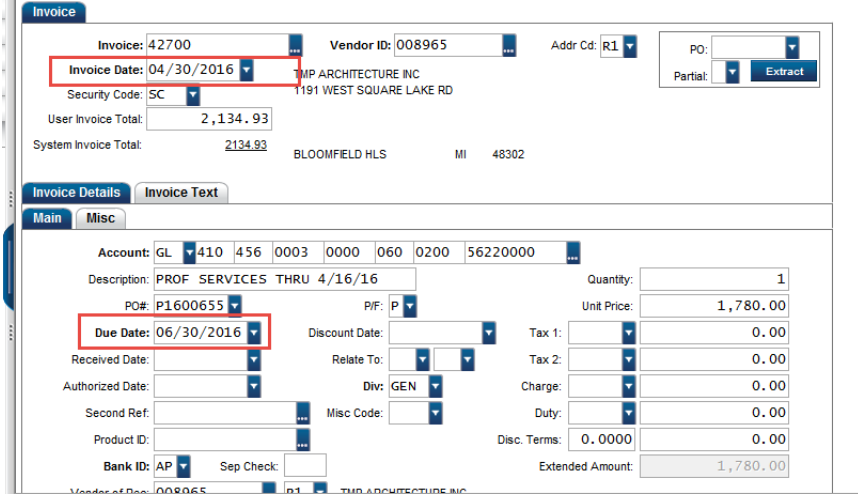

 *If the invoice date is greater than or equal to (>=) 07/01/YYYY*, then enter the Invoice Date as: 06/30/YY (Note: the "**Due Date"** will default to match the Invoice Date = 06/30/YYYY)

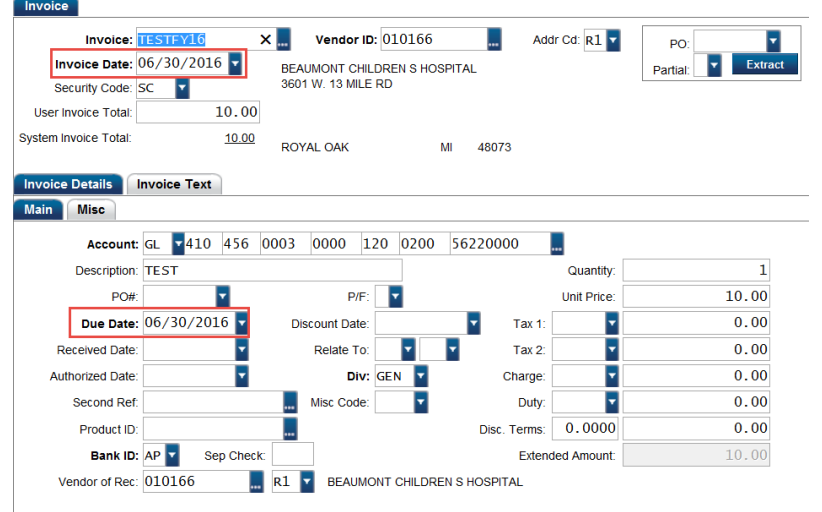

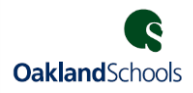

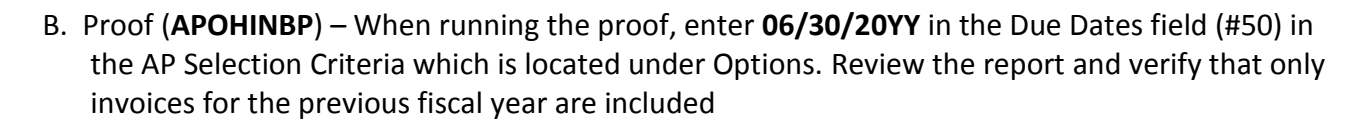

C. Post Invoices (**APOHINVP**) with the following **IMPORTANT** settings:

#### **Posting Date: 06/30/YYYY** and

MINTPEER

**Due Date: 06/30/YYYY** (Open the "Options" and the "AP Selection Criteria" **Item 50 – Due Dates** and enter 06/30/YYYY)

**Note:** *This will post the items to the proper year and check the proper year budget.*

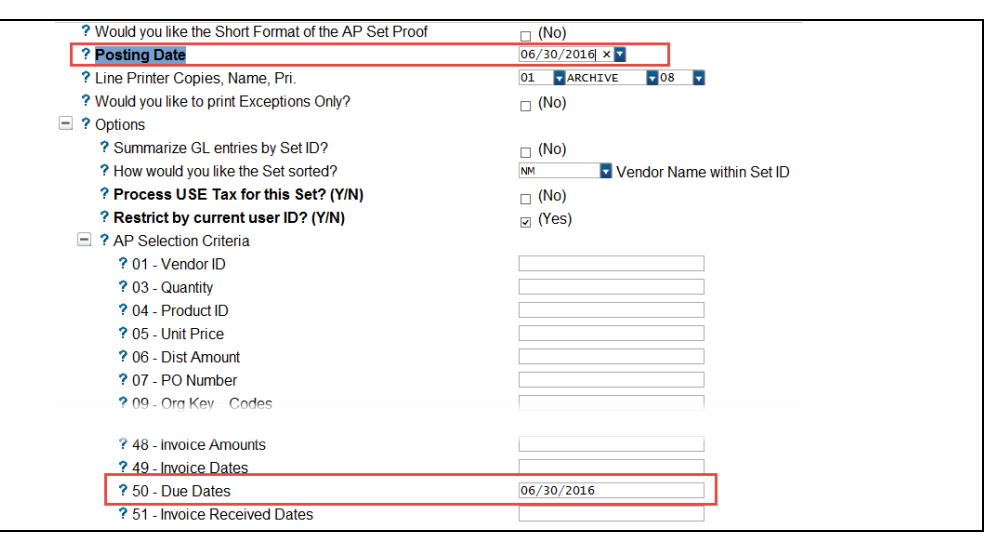

**IMPORTANT!** Post and process the "**prior FY**" invoices **before** posting the "**current FY**" invoices with each posting run. Additionally, be sure to Post the "current" FY minimally within **FIVE MINUTES** the "prior" FY, to alleviate the possibility of cross-over data.

#### D. Complete Check Processing

- **Date checks** with *current* Check Date
- Pooled cash and accounts payable will be offset properly between the years.
- <span id="page-4-0"></span> Any items for receipts or payments that are missed or in error should be corrected with a journal entry to the proper fiscal year.

INTPEER

**There are two situations that need special attention for receipts at fiscal year-end. Both of these will require correcting journal entries.**

- 1. **Accrual** You "earned" funds that are not received until after June 30.
	- a. For receipts through August 30
		- i. Old Year: Debit Accounts Receivable Object 11210000 (or From Other Governmental Units Object 11410000) and Credit the proper Revenue Account
		- ii. New Year: Debit Cash and Credit the Accounts Receivable Object used above
	- b. For receipts after September 1 when you have already recorded the revenue in the old year against accounts receivable.
		- i. Old Year: Create Journal Entry for 6/30/XX to Debit the revenue account and Credit "Unavailable Revenue" object 24720000.
		- ii. New Year: Create Journal Entry to Debit Unavailable Revenue and Credit the proper revenue account.
		- iii. In this situation, the accounts receivable and cash accounts would not need to be touched.
- 2. **Deferred Revenue** You received funds before June 30 that you have not "earned" yet like summer school tuition.
	- a. Old year: Debit Cash and Credit "Deferred Revenue" Object 24710000
	- b. New year: Create a journal entry to Debit "Deferred Revenue" Object 24710000 and Credit the proper revenue account.

# <span id="page-5-0"></span>**THINGS TO CHECK DURING YEAR-END**

- Funds (debits and credits should match and net to zero for each fund)
- Share of Pooled Fund (should only be assets and should net to zero for the fund; money into the pooled cash fund allocated out to which ever fund it belongs to)
	- o Share of Pooled Cash Object (should net to zero across all fund; monies have been correctly allocated to the fund they belong to)
- Bank Statements should be reconciled to the GL
- Subsystem (AP and AR) should be reconciled to the GL
- Reconcile payroll liabilities in the GL (if they are not zero at year end; then why? and are correcting entries needed?)
- Fixed assets
	- o New assets added
	- o Sold/Retired assets removed
	- o Remaining assets depreciated and depreciation posted
- Long Term Debt Accounts adjusted as appropriate for payments, adjustments, and new debt
- Reconciliations and entries processed for
	- o Deferred Revenue
	- o Pre-Paid Expenditures
	- o Accruals
	- o Reversals

# <span id="page-6-0"></span>**CLOSING THE YEAR - NEW YEAR BALANCE POSTED**

When you are ready to close the year, this journal entry for closing can be calculated and run as many times as needed. But you should only allow the last and accurate journal entry to be posted.

The settings for RCUPRC should match those used in the FID report processor RRMIFNFN.

The fund balance calculation is created by running Recurring Calculations, Utility, Run Calculation **RCUTRC**

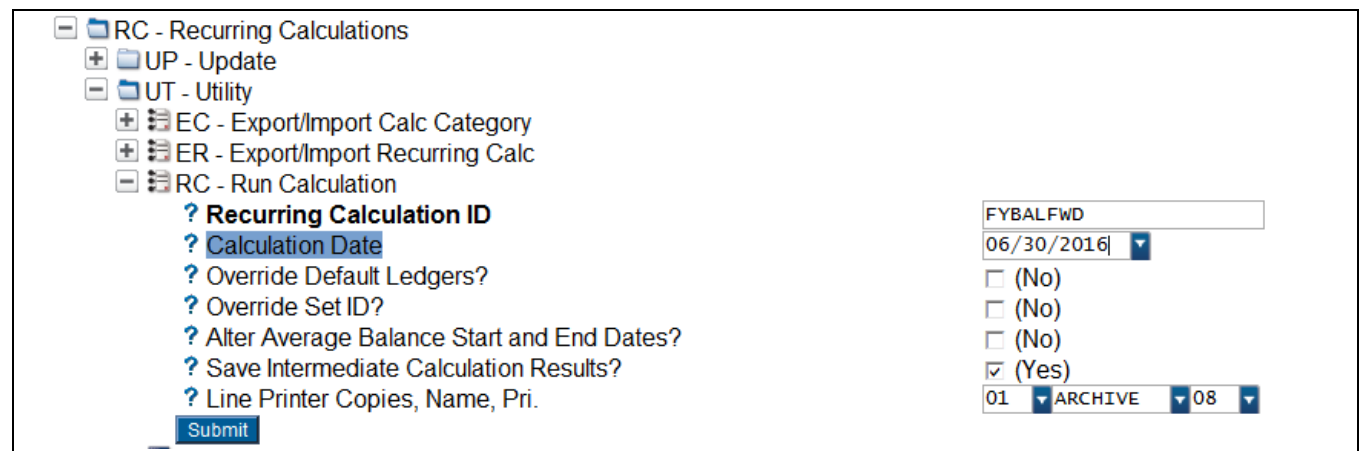

**Run RCUTRC for 6/30/XXXX** of the year closing, you can override the set ID by clicking the box and adding an ID.

Once you see the job is completed go to create/update JE set, and find the JE that was created.

- Verify the entry is balanced and accurate
- Open options, Transaction Type BF "Balance Forward"
- **Post the created entry to 07/01/XXXX** to create beginning balances for the new year, this will be your beginning balance forward posting.
- *If changes are made to the old year that affect the ledger accounts,*
	- o *delete the entry,*
	- o *Re-run the process, and*
	- o *Re-post the updated numbers.*

# <span id="page-6-1"></span>**AUDITOR ACCESS**

**NOTE:** In Business Plus a "**READ ONLY**" or "**AUDITOR**" role is created for your auditor to see all transactions, as needed, without making any system or transaction changes. You can submit a Help Desk ticket to request the sign-on and password as well as designate which e-mail you would want associated with this role.